# **Інструкція по роботі з ГІС «МАПА»**

1. Програма не потребує інсталяції, достатньо записати/переписати на жорсткий диск ПЕОМ каталог із файлами.

2. Програма запускається файлом SasPlanet.exe, який розташований у відповідному каталозі.

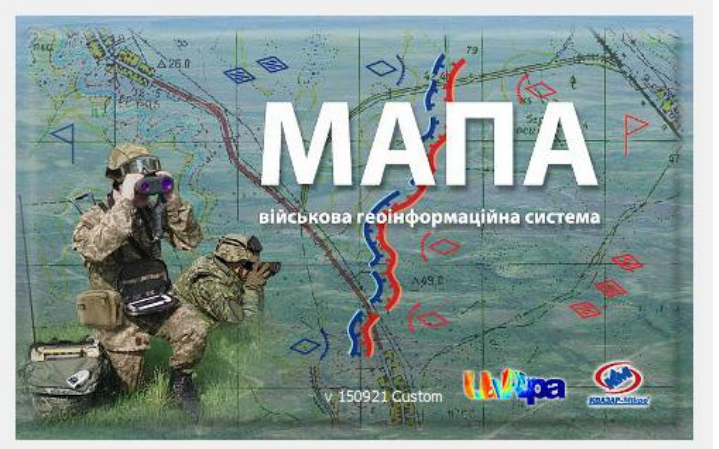

3. Після успішного запуску програми, з'явиться робоче вікно

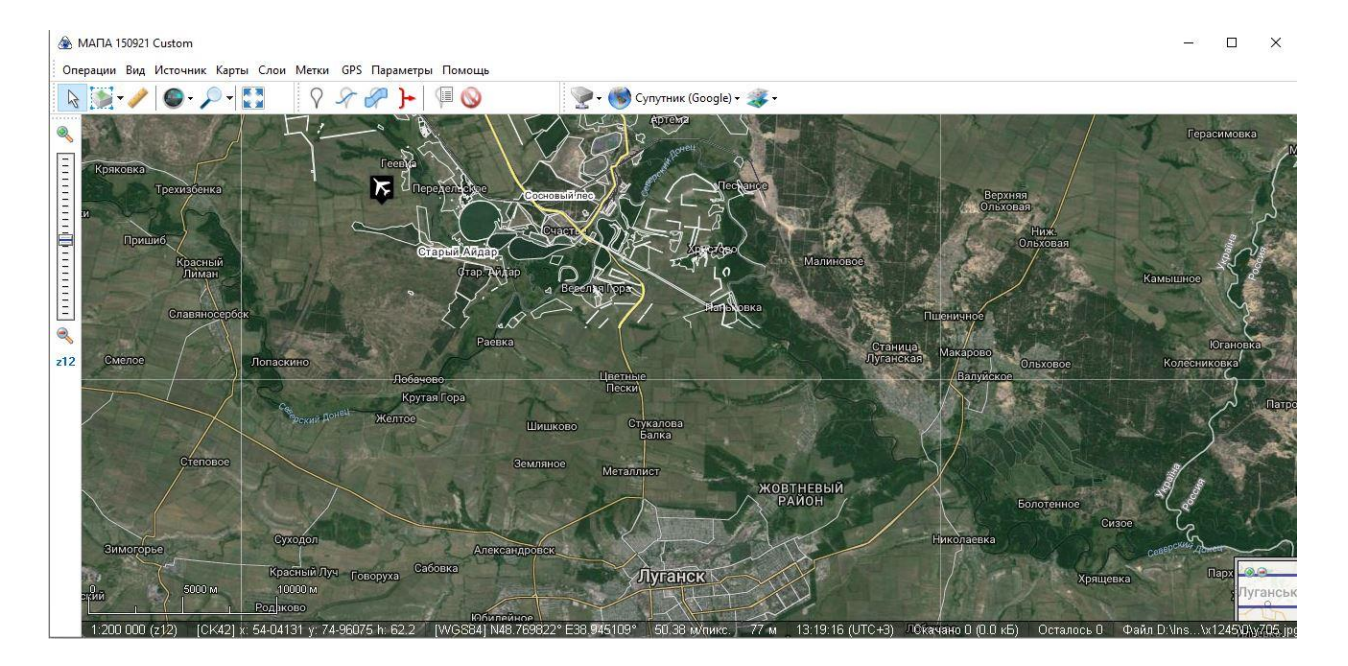

Основні елементи управління програмою:

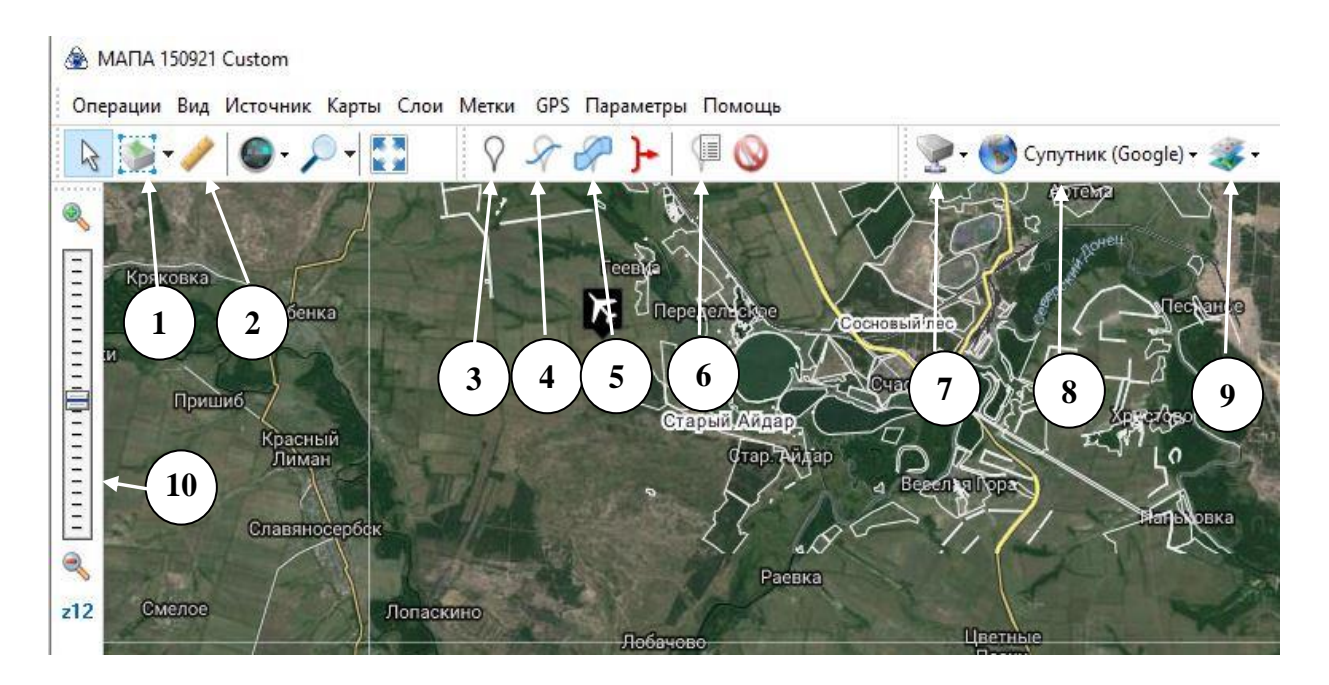

1 – **Операції з виділеною областю**. Призначена для виділення меж майбутньої карти і подальшого збереження карти на ПЕОМ.

2 – **Вимірювання відстаней**. Дозволяє розставити точки з пункту А в пункт Б із зазначенням відстані.

3 – **Додати мітку**. Для додавання напису з будь-якою інформацією;

4 – **Додати шлях**. Для додавання лінії на карту (для нанесення доріг і шляхів проїзду);

5 – **Додати полігон**. Для додавання границь з подальшим виміром площ і відображення на карті;

6 – **Управління мітками**. Відображає всі зроблені мітки, шляхи і полігони в програмі (призначена для групування даних за категоріями, вивантаженні даних на комп'ютер (експорт) і завантаженнями в програму (імпорт).

7 **– Вибір джерела карт**. Джерело звідки буде підкачуватись для відображення картографічна інформація;

8 – **Вибір основної карти**. Головна карта (в даному випадку супутникові знімки Google) поверх якої можна накладати інші карти або шари;

9 – **Вибір шарів**. Для накладання інформації поверх основної карти (позначення населених пунктів, кадастрові границі та інші.);

10 – **Масштаб карти**. Збільшує, або зменшує масштаб карт і вказує число зуму (z12) що допомагає масштабувати записи (мітки) на карті під необхідний масштаб;

Поточна інформація по обраній карті:

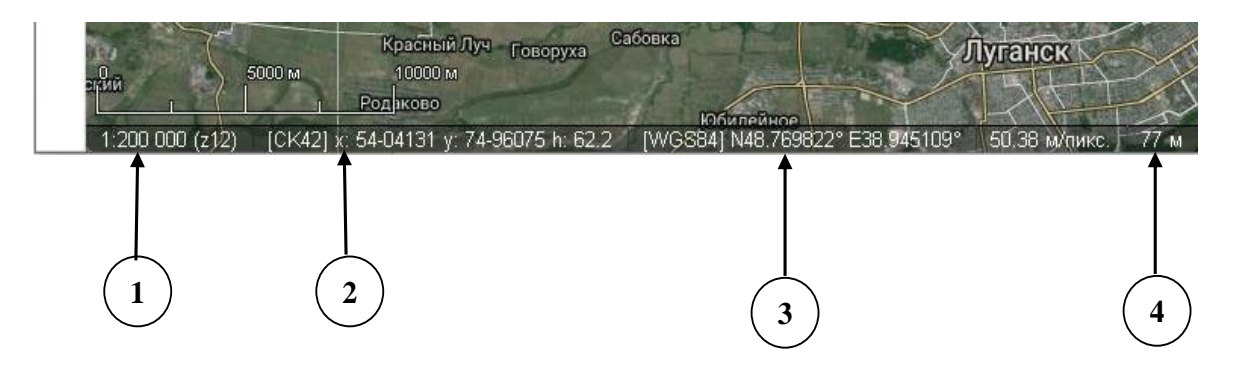

1 – **Масштаб карти**. Показує масштаб карти та значення зуму;

2 – **Координати** курсора у **прямокутній системі координат** (СК-42) [х,у; м];

3 – **Координати** курсора **у геоцентричній системі координат** (WGS-84) [B,L; град];

4 – **Висота** точки **над рівнем моря** [h; м].

# *Вибір джерела (режиму) карт*

Після запуску програми необхідно вибрати джерело (режим), звідки буде відтворюватись картографічна інформація.

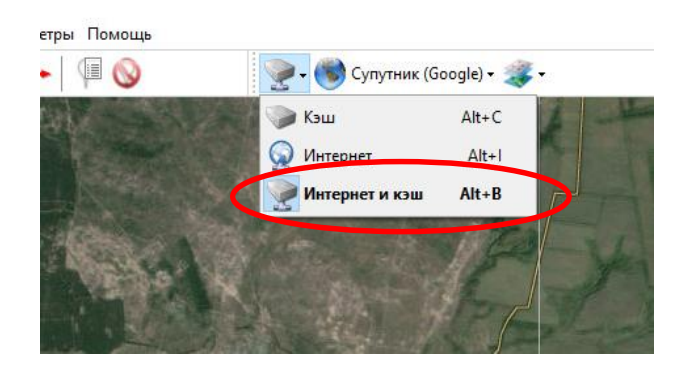

При виборі **режиму «Кеш»** програма буде працювати в режим офлайн з уже викачаними на комп'ютер картами.

При виборі **режиму «Інтернет»** програма буде працювати тільки в режимі онлайн без кешування карт, так би мовити «на льоту».

При виборі **режиму «Інтернет і кеш»** програма буде як довантажувати карти з інтернету, так і працювати з уже викачаними на комп'ютер ділянками.

Доцільно для ефективної роботи обрати **режим «Інтернет і кеш».**

### *Встановлення параметрів карт*

Для встановлення параметрів карт необхідно в меню **ПАРАМЕТРИ**, відкрити вкладку **НАЛАШТУВАННЯ** та відкрити для змін **ПАРАМЕТРИ КАРТИ**

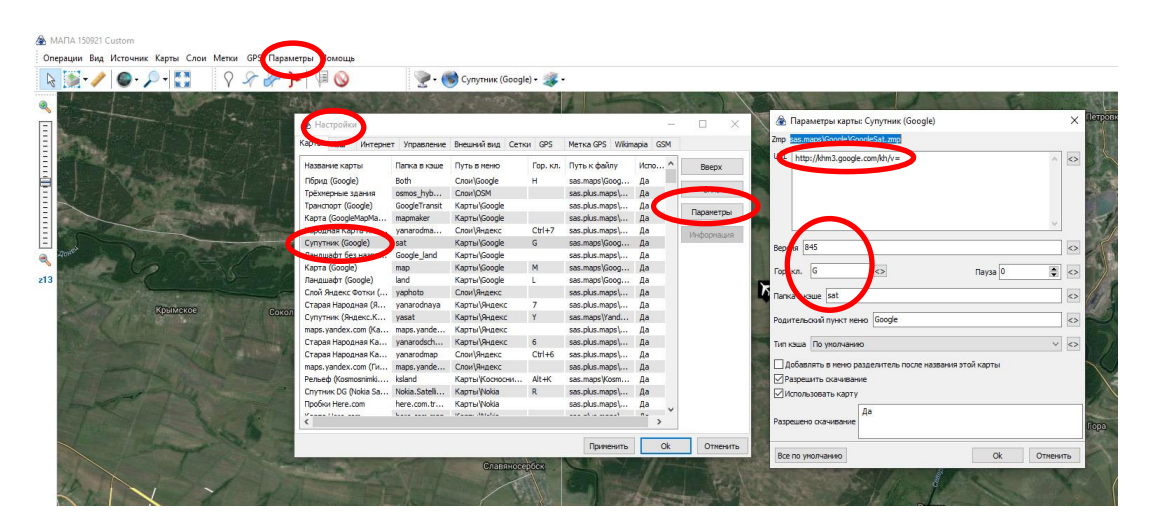

або для активної карти необхідно в меню **ПАРАМЕТРИ**, відкрити для змін **ПАРАМЕТРИ КАРТИ**

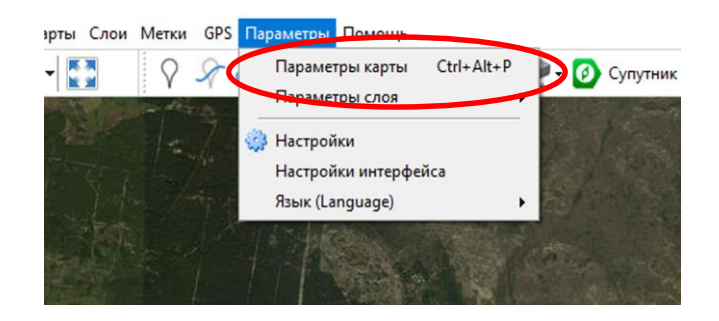

Для прикладу, розглянуто зміни параметрів карт Google. При цьому необхідно вказати (у разі потреби змінити):

**URL** (http://khm3.google.com/kh/v=) – джерело, картографічної інформації;

**Версія карти** (845) – періодично, для завантаження карт Google, цей параметр необхідно оновлювати;

**Гор. клавіша** (G) – для швидкого доступу до карт Google;

**Папка в кеші** (sat) – папка на диску де фізично розміщуються таїли карт Google.

Для ефективної практичної роботи доцільно скористатись крім супутникового картографічного сервісу Google, сервісами (картами) Yandex та Bing Maps. Для швидкого переключення між різними картографічними сервісами доцільно встановити гарячі клавіши:

Y – для швидкого доступу до карт Yandex;

G – для швидкого доступу до карт Google;

V – для швидкого доступу до карт Bing Maps.

*Як змінити версію карт Google*

### *Підключення інших карт із локальної папки*

При виконанні практичних занять виникає необхідність звернення та роботи із класичними картами, наприклад карти Генерального штабу масштабу 1:100000, кілометрові карти. Для цього необхідно:

1) закачати на локальний диск відповідну картографічну інформацію, папка **cache** (в каталозі із встановленою програмою);

2) прописати в параметрах карти шлях до папки **cache**

меню **ПАРАМЕТРИ –** вкладка **ПАРАМЕТРИ КАРТИ –** у строчці меню **ПАПКА В КЕШІ** прописати шлях до папки **cache;**

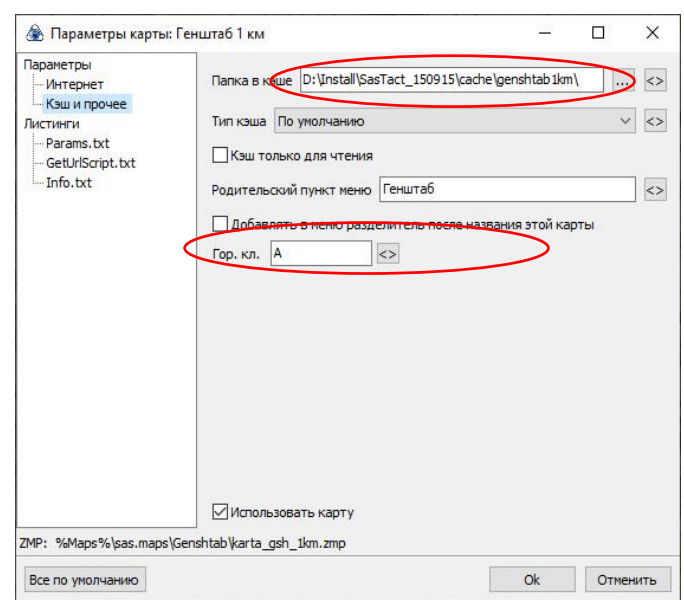

3) встановити необхідну гарячу клавішу.

# *Накладення шарів карт*

SAS planet дозволяє працювати в режимі накладення різних тематичних шарів один на одного. Тобто поверх основної обраної карти можна додати будь-який шар із представлених в даному пункті меню.

Включити тій чи інший шар можливо або через меню **Шари** або за допомогою інструменту.

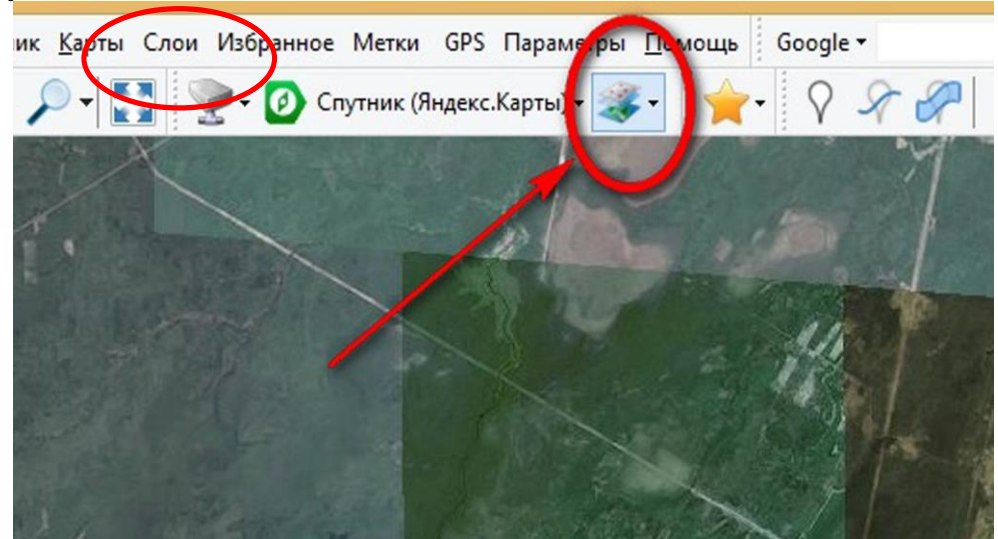

Можливо включати і вимикати шари, комбінувати і накладати один на одного як завгодно.

Для практичного виконання завдань доцільно скористатись шарами **гібрид (Google)** та **гібрид (WikiMapia)**.

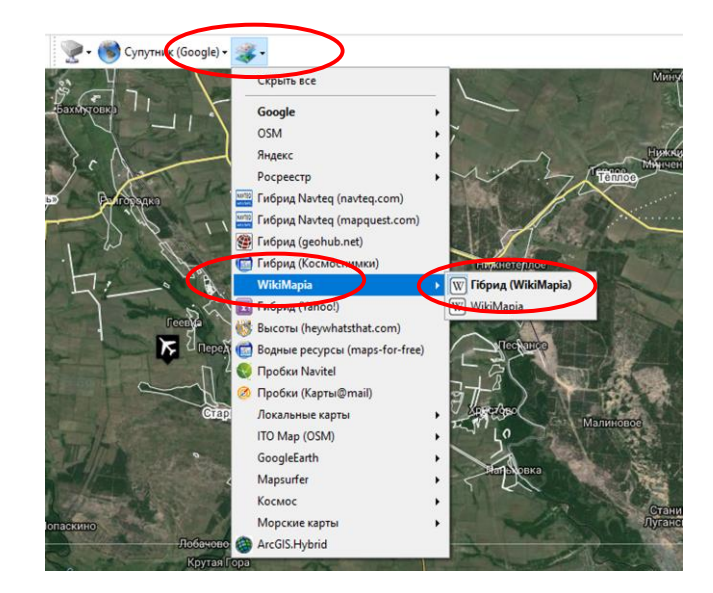

# *Додавання міток*

Для створення власних міток необхідно на панелі інструментів натиснути кнопку **«Додати нову мітку»** і натискаємо на карті в потрібному місці.

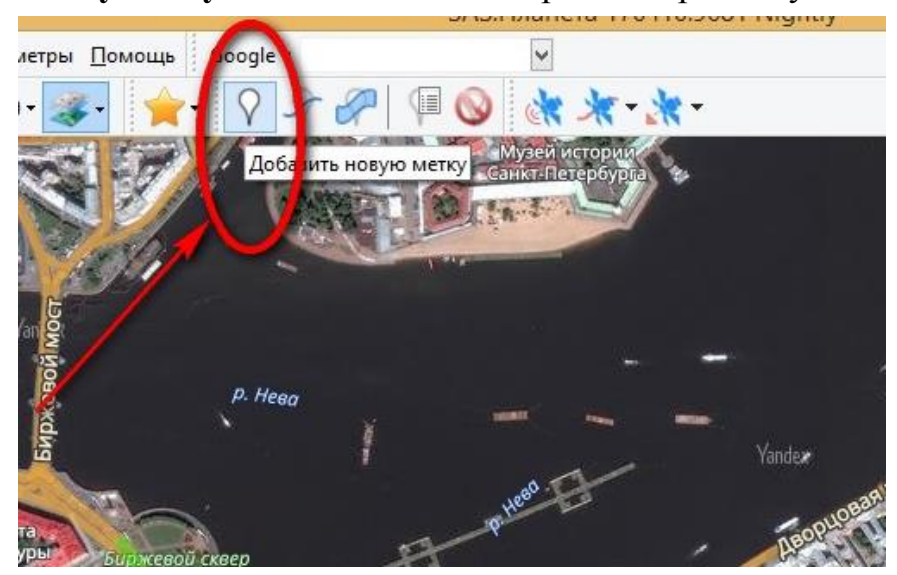

У вікні, яке з'явиться, заповнити необхідні поля – **«Ім'я», «Категорія»** (можна залишити за замовчуванням), **«Опис»** (при бажанні), обрати колір відображення позначки, розмір іконки, шрифту та інше. Натиснути кнопку «Ок» для збереження змін. Мітка з'явиться на екрані.

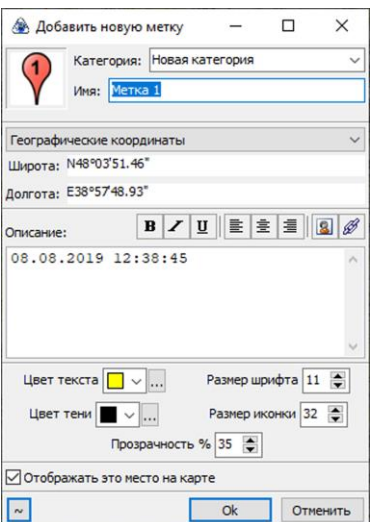

### *Побудова маршруту*

Для побудови маршруту необхідно натиснути кнопку **«Шлях»** на панелі завдань.

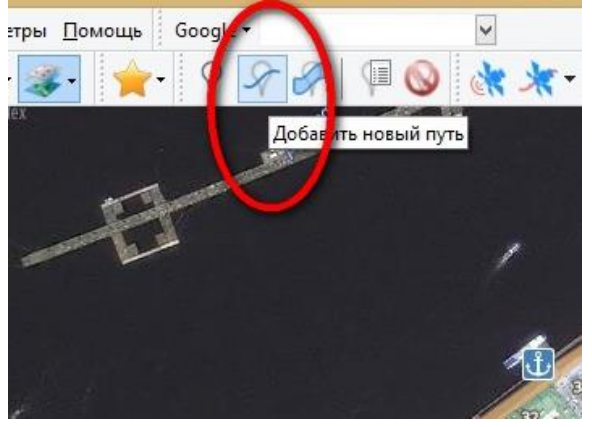

Далі натискаємо мишкою уздовж потрібного маршруту, по мірі побудови маршруту вказується відстань від початку маршруту до наступної точки, а також загальна довжина маршруту.

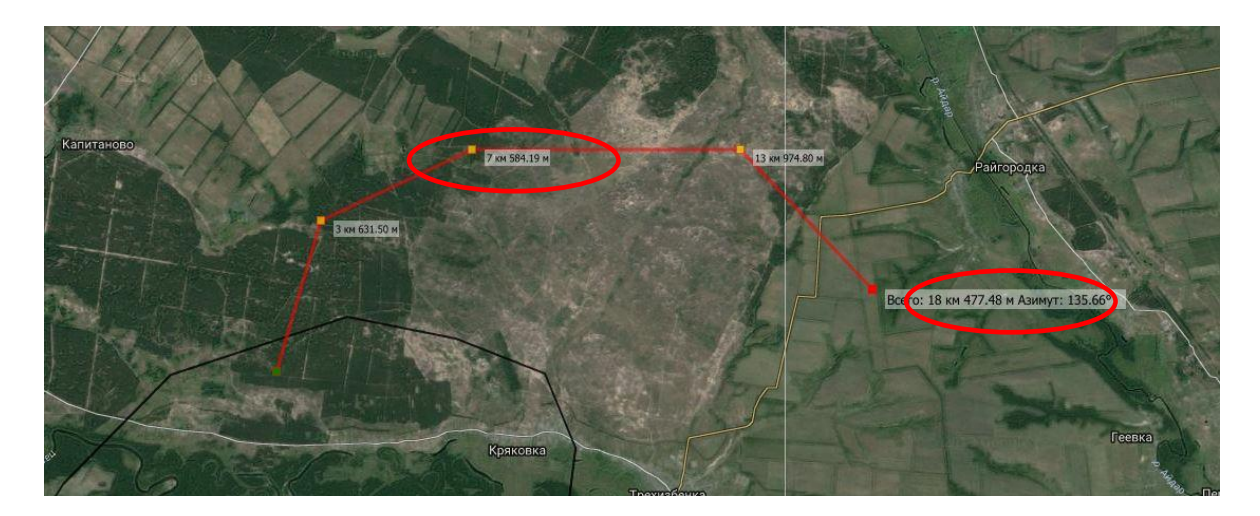

Для корегування точок маршруту можливо скористатись панеллю інструментів

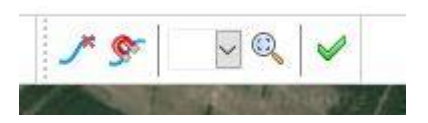

Після прокладання всього маршруту необхідно його зберегти, для цього натискається кнопка **«Enter»** і у вікні заповнюються поля **«Категорія» і «Ім'я»**. При необхідності можливо також змінити колір, товщину лінії і її прозорість.

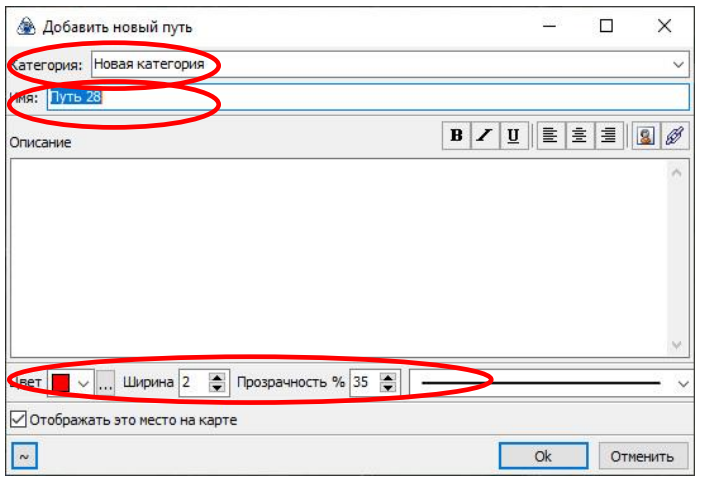

## *Додавання полігону*

Для додавання полігону необхідно на панелі інструментів натиснути кнопку **«Додати полігон»** і натискаємо на карті в потрібному місці.

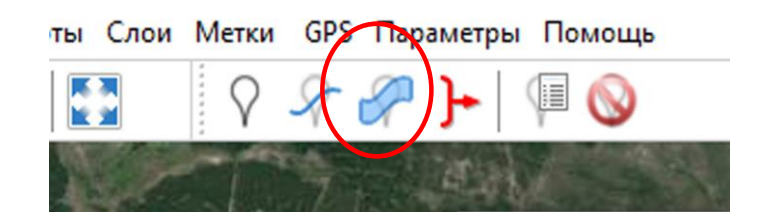

Далі натискаємо мишкою уздовж потрібного полігону, по мірі побудови маршруту вказується відстань від початку маршруту до наступної точки, а також загальна довжина маршруту.

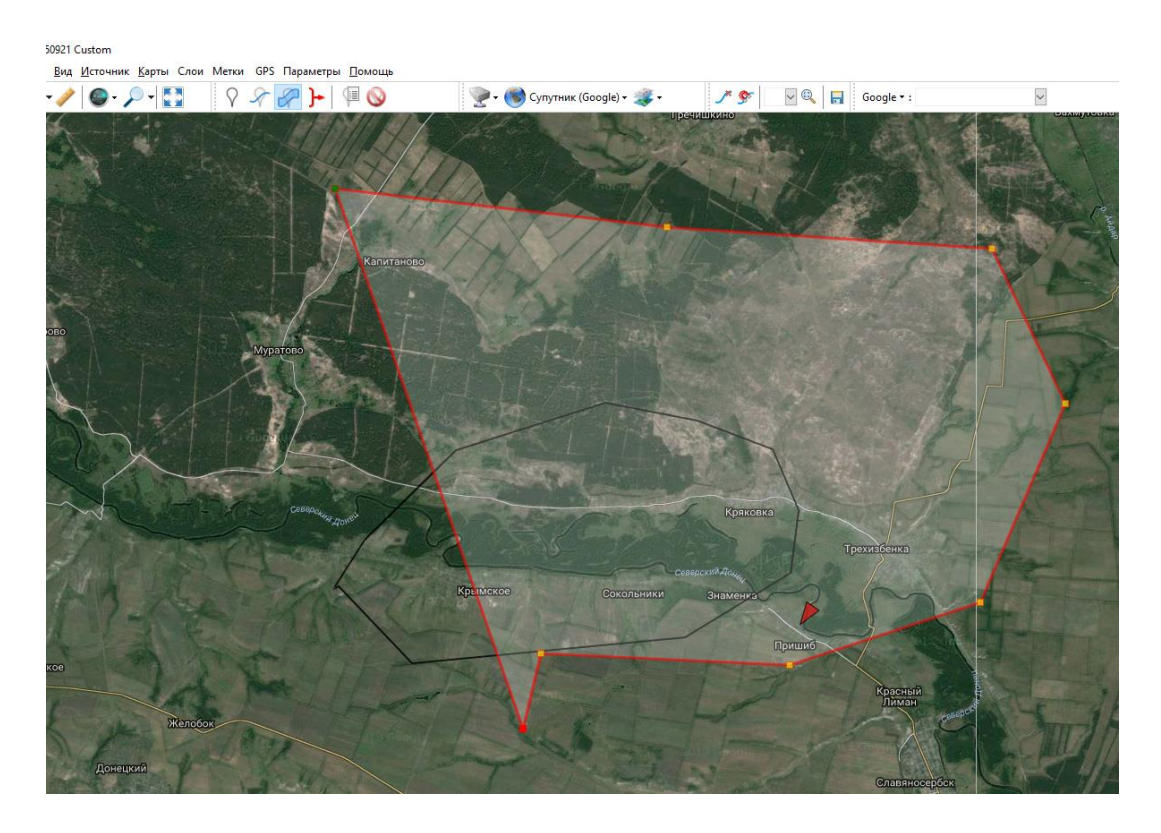

Для корегування вершин полігону можливо скористатись панеллю інструментів

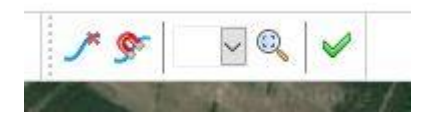

Після створення полігону необхідно його зберегти, для цього натискається кнопка **«Enter»** і у вікні заповнюються поля **«Категорія» і «Ім'я»**. При необхідності можливо також змінити колір, товщину лінії і її прозорість, колір та прозорість заповнення полігону.

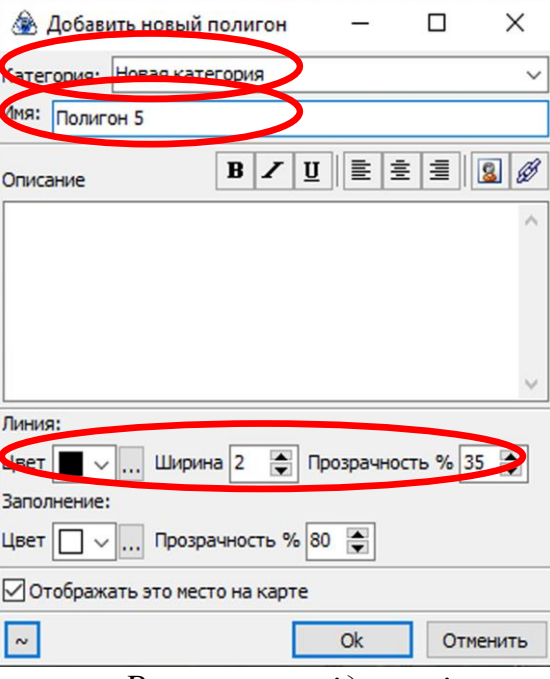

#### *Розрахунок відстані*

Розрахувати відстань до будь-якого об'єкта на карті можна використовуючи **інструмент «Виміряти відстань».**

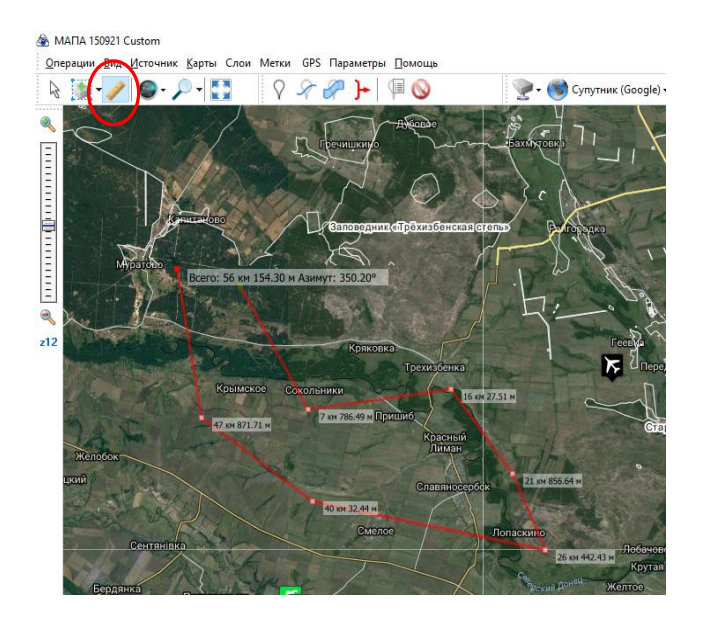

## *Пошук міток, координат і місць на карті*

Для пошуку міток, координат, назв необхідно вибрати відповідний інструмент **Вид – Панелі – Пошук**

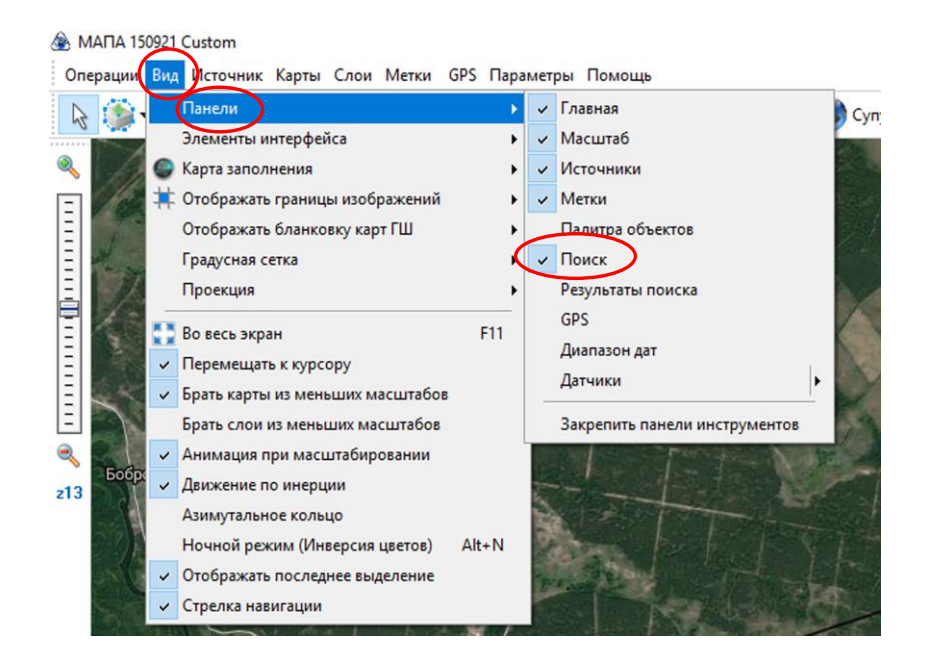

На панелі інструментів з'явиться інструмент пошуку

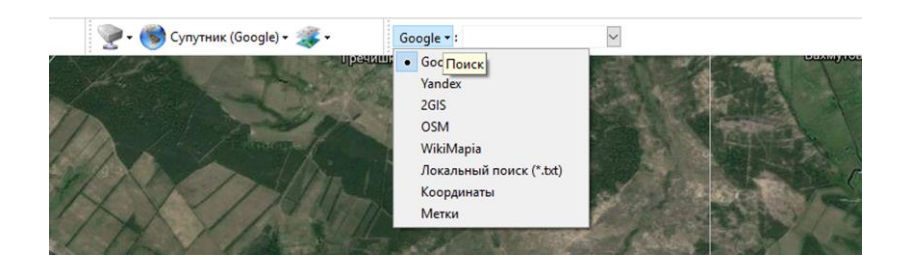

В якому необхідно обрати джерело пошуку та що необхідно знайти.

Інший варіант пошуку – скористатися інструментом на панелі задач

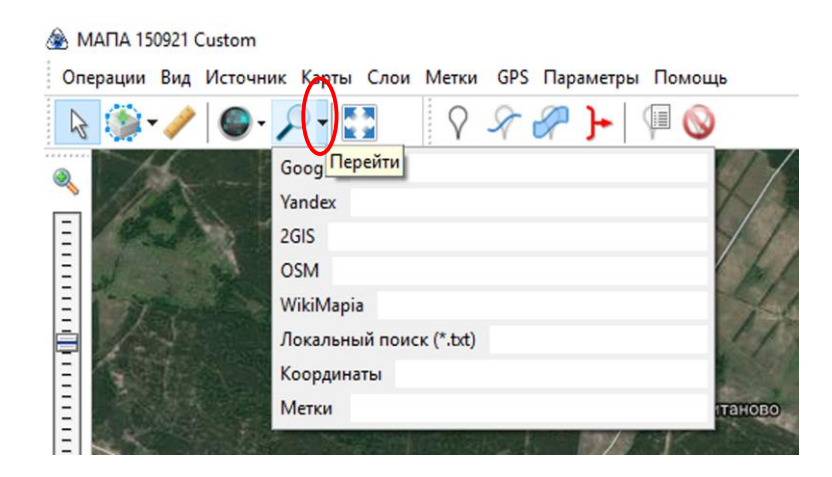

або

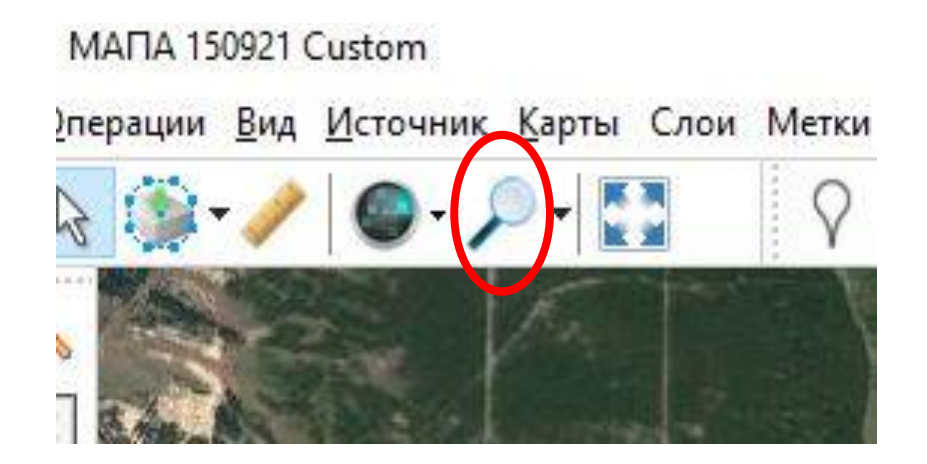

Де у вікні ввести необхідні запити щодо пошуку

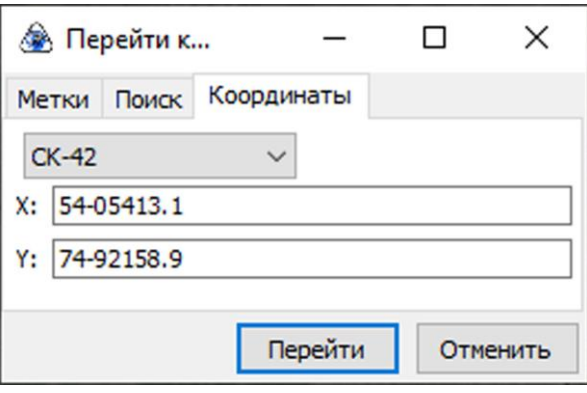

*Створення (завантаження) карти*

Для початку необхідно виділити потрібну ділянку. Можливо вибрати за декількома варіантами: *прямокутна область, полігональна область, виділення за шляхом, по координатам та по розміру екрану*.

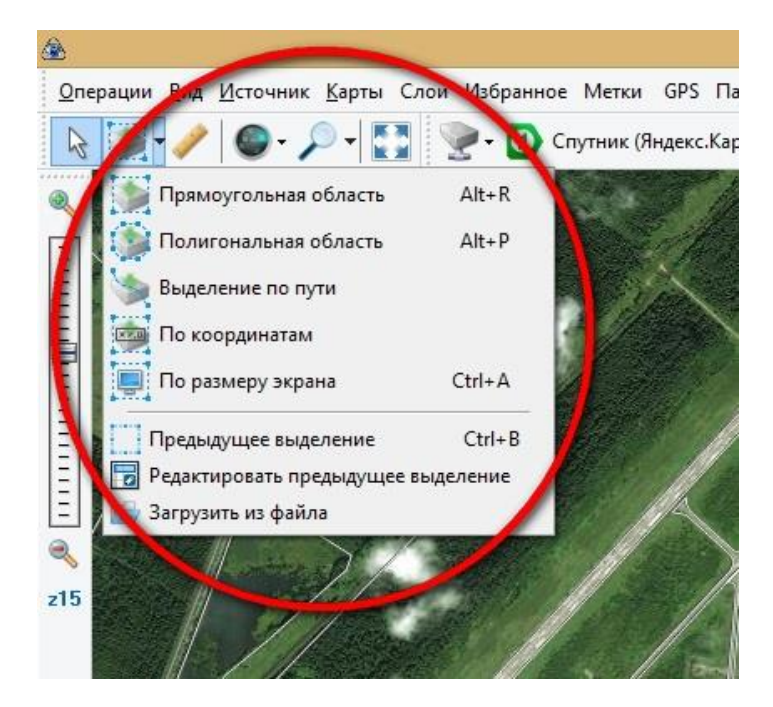

*Прямокутне виділення* – необхідно просто вказати мишкою лівий верхній кут і розтягнути його вправо.

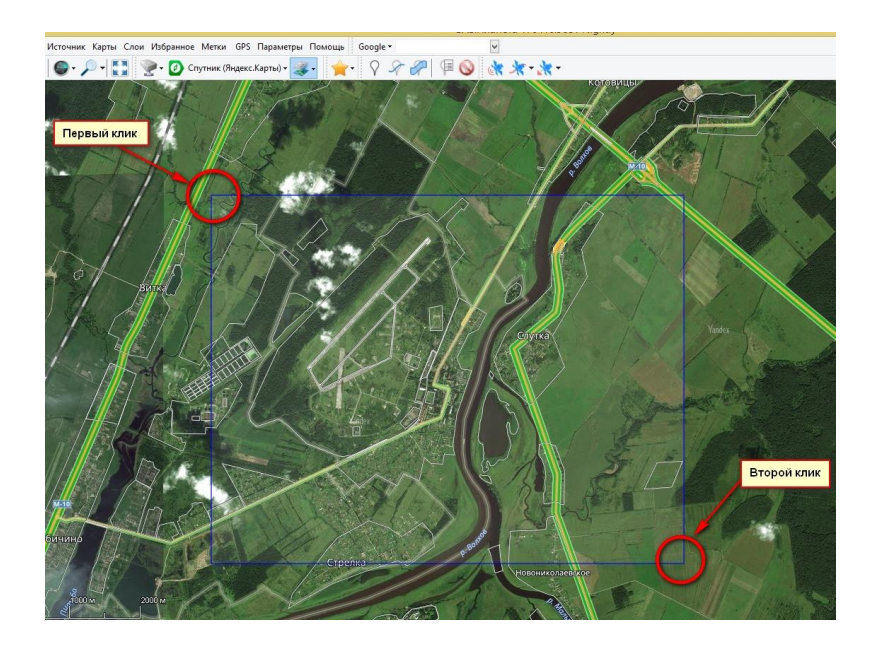

*Полігональний метод* дозволяє вибрати зону абсолютно довільного виду. Для цього необхідно зробити клік мишкою на границі майбутнього виділення, потім продовжити виділяти границю необхідної ділянки та формувати потрібну фігуру.

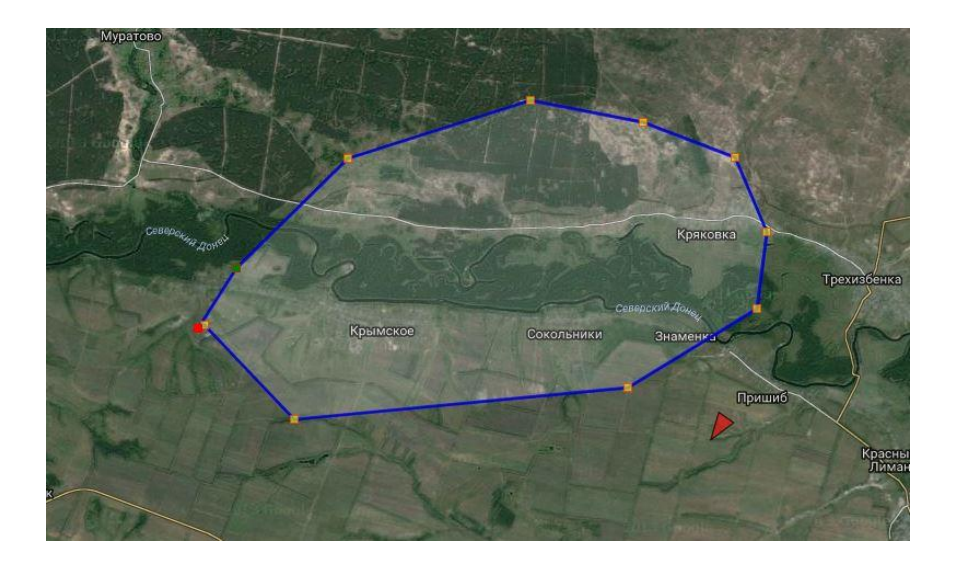

Для корегування вершин фігури можливо скористатись панеллю інструментів

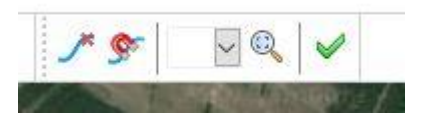

Після формування потрібної фігури, натиснути кнопку «Enter» та з'явиться діалогове вікно **«Операції з виділеною областю».**

В полях якого необхідно встановити потрібні значення масштабування і натиснути кнопку **«Почати».**

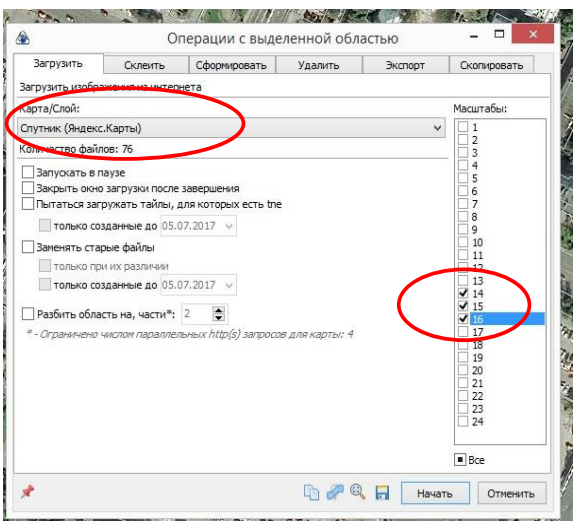

Результатом скачування буде повідомлення від програми «Обробка файлів завершена».

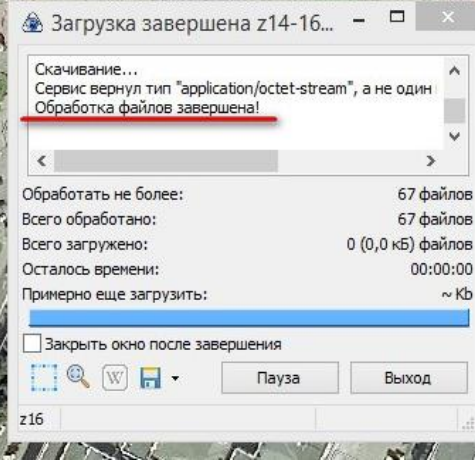

### *Склеювання створеної (завантаженої) карти*

Для склеювання створеної (завантаженої) карти необхідно у меню **Операції – Операції з виділеною областю – Попереднє виділення** та у діалоговому вікні **«Операції з виділеною областю»** перейти до вкладки **Склеїти**

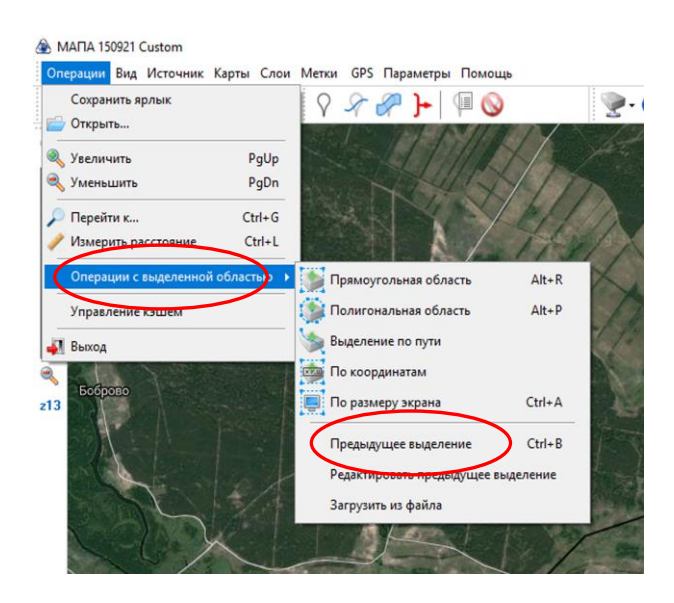

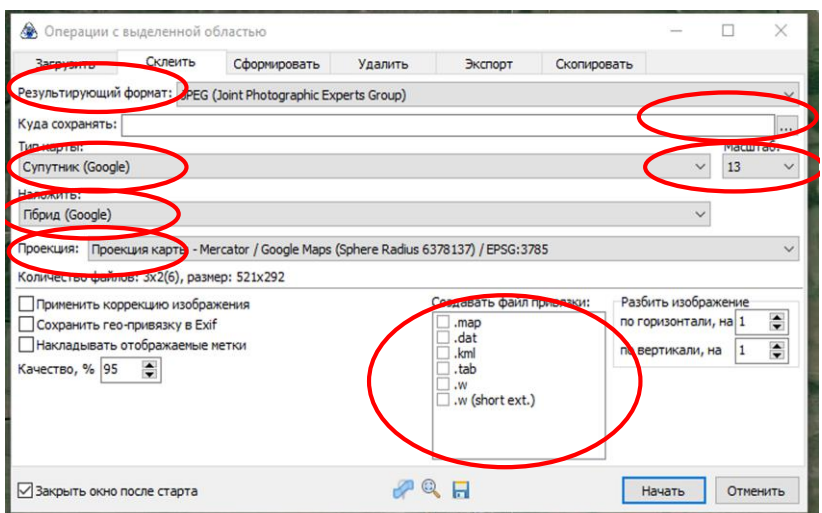

У вкладці **Склеїти** обрати:

1) результуючий формат вихідного файлу;

- 2) каталог куди необхідно зберегти результати склеювання;
- 3) тип карти, яку необхідно склеїти;
- 4) масштаб, у якому буде відбуватись склеювання;
- 5) інформаційний шар, який необхідно накласти на карту;
- 6) проекцію карти;
- 7) файл привязки.

По закінченню операції склеювання у зазначеному раніше каталогу з'явиться результуючий файл склеювання та файли прив'язки.

### *Експорт карти*

Експорт карт починається з завантаження виділеної ділянки на комп'ютер. Для цього необхідно:

1) перейти на першу вкладку діалогового вікна - **«Завантажити»** і вибрати необхідні масштаби і джерело карти (Google, Wikimapia і т.д.);

2) встановити потрібні значення масштабування і натиснути кнопку **«Почати».**

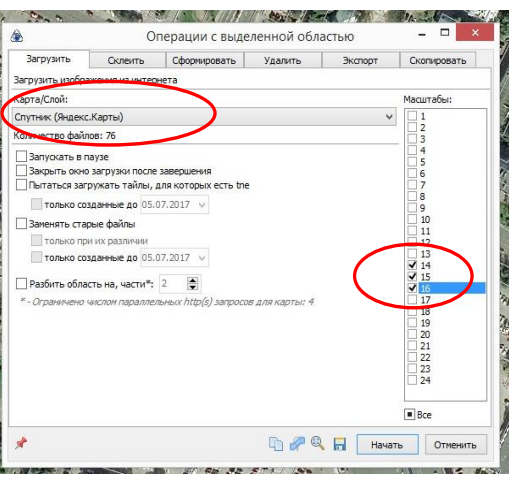

Результатом скачування буде повідомлення від програми «Обробка файлів завершена».

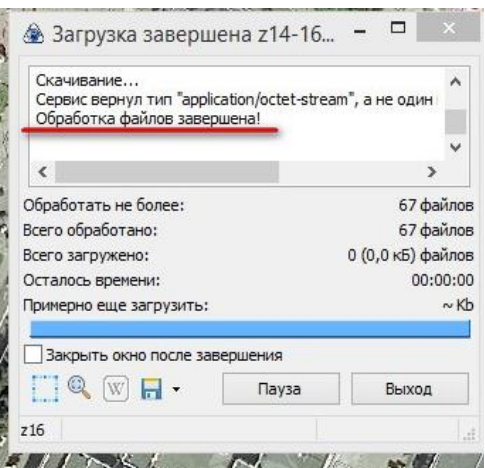

Далі перейти у вкладку **«Експорт**» і знову вибрати потрібні параметри - рівні масштабування, режими накладення, джерело карти, шлях збереження та формат експорту.) і натиснути кнопку **«Почати».**

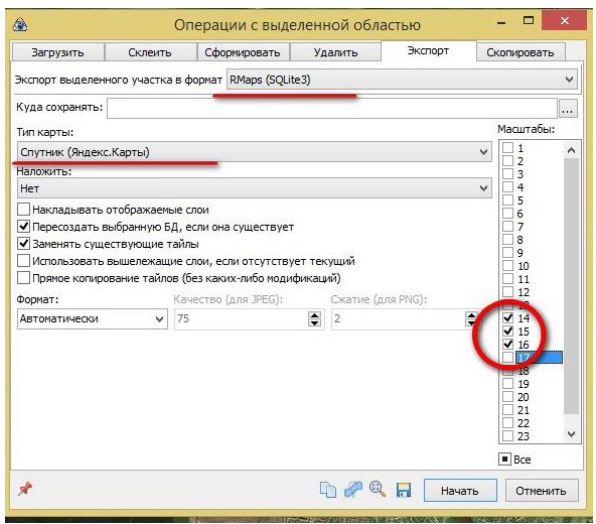

## *Управління мітками і треками*

Для управління створеними та імпортованими треками і мітками (точками) в передбачений спеціальний інструмент **«Управління мітками».**

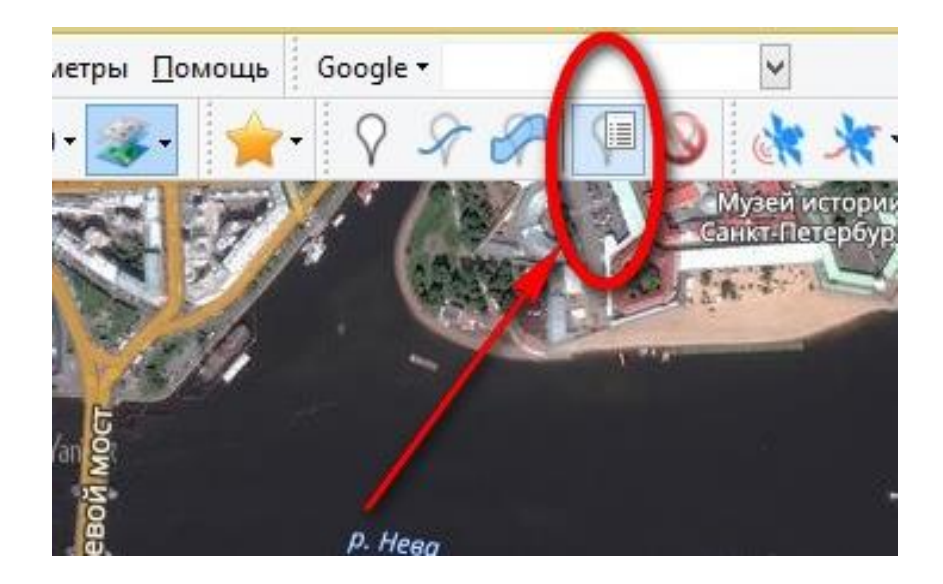

Натискання на цю кнопку відкриє діалогове вікно, в якому відобразатьося всі наявні дані на карті. Крім цього, в ньому можна створити або видалити категорію і

мітку, імпортувати треки і точки, а також вивантажити вибрані об'єкти для їх використання сторонньою програмою.

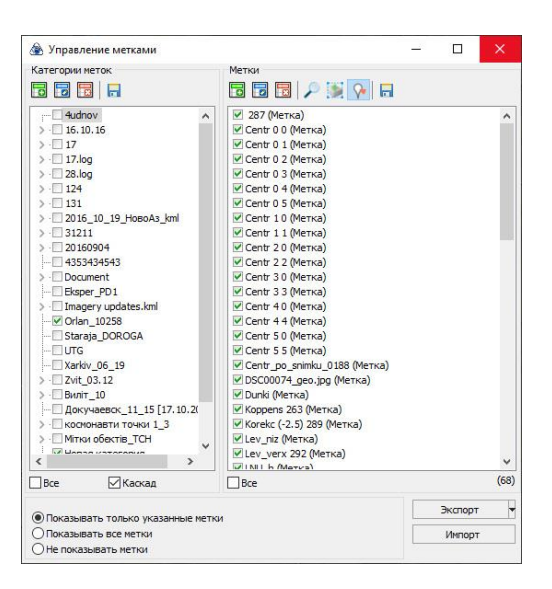

## *Створення та видалення категорії / мітки*

Для створення категорії необхідно натиснути відповідну кнопку на панелі. При необхідності створити категорію натискається кнопка з зеленим значком «+», а для її видалення кнопка із червоним значком «х». Дії з мітками абсолютно ідентичні.

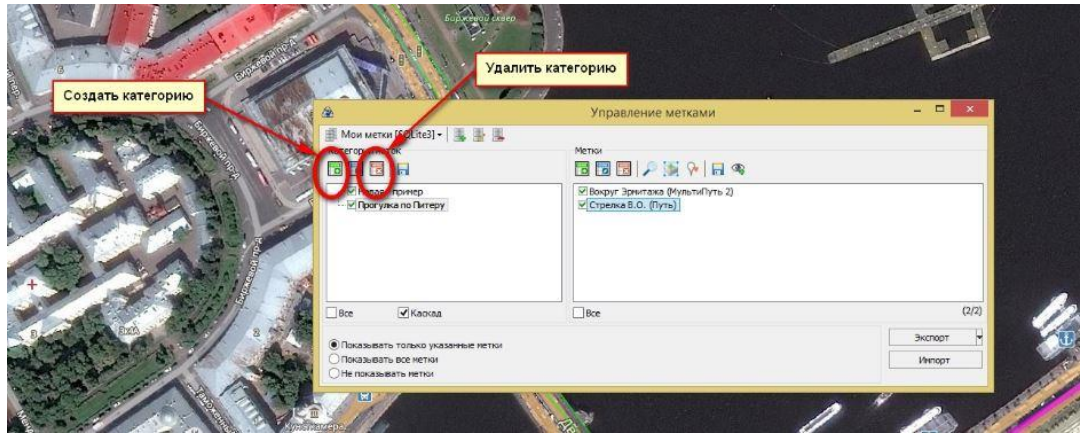

Перепризначення категорії будь-якої мітки робиться кількома способами:

1) необхідно виділити потрібний об'єкт і просто перетягнути його в потрібну категорію;

2) необхідно виділити потрібну мітку, натиснути на клавіатурі клавішу F2 і вибрати потрібну категорію з доступного списку меню, що випадає. При необхідності, змінити колір і інші атрибути мітки.

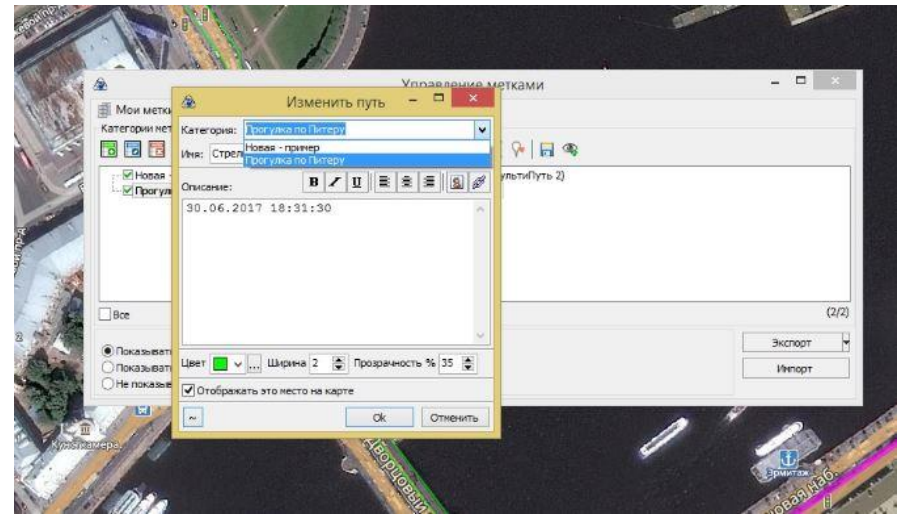

## *Відображення міток на мапі*

Для спрощення навігації по мітках, існує можливість їх швидкого відображення на карті. За цю функцію відповідає кнопка **«Перейти до обраного об'єкту».**

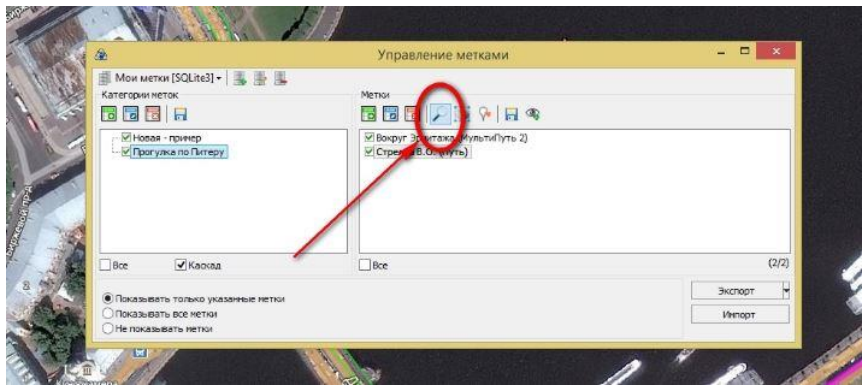

*Експорт точок і треку*

У програмі передбачена можливість двох варіантів експорту:

1) експорт всіх міток і категорій (експортуються всі наявні дані на карті);

2) експорт тільки категорій, що відображаються (тобто експортовані будуть тільки мітки, виділені галочкою).

Вибір методу здійснюється натисканням на чорний трикутник праворуч від кнопки **«Експорт».**

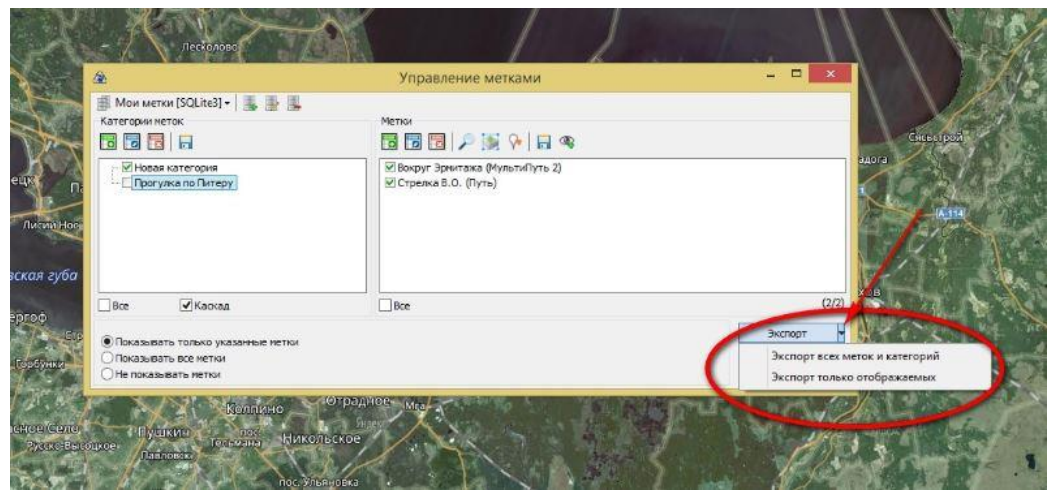

*Імпорт треку і точок* У програмі передбачена можливість двох варіантів методу імпорту:

1) імпорт записаний пристроєм або підготовлений в Google maps трек, натиснувши на кнопку «Імпорт» у вікні управління мітками;

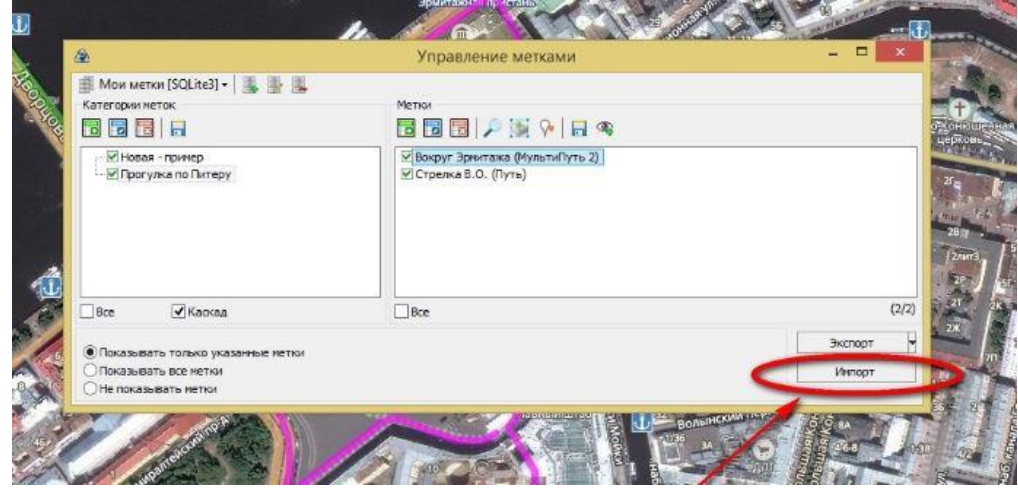

2) вибрати пункт меню «Відкрити» з розділу «Операції»

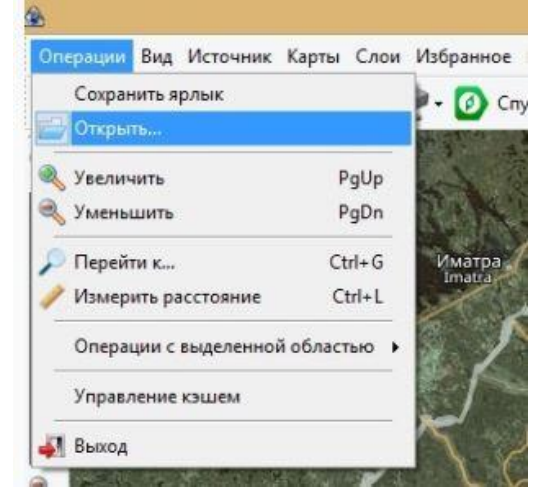

Результатом обох варіантів з'явиться діалогове вікно імпорту, в якому програма запропонує налаштувати основні параметри

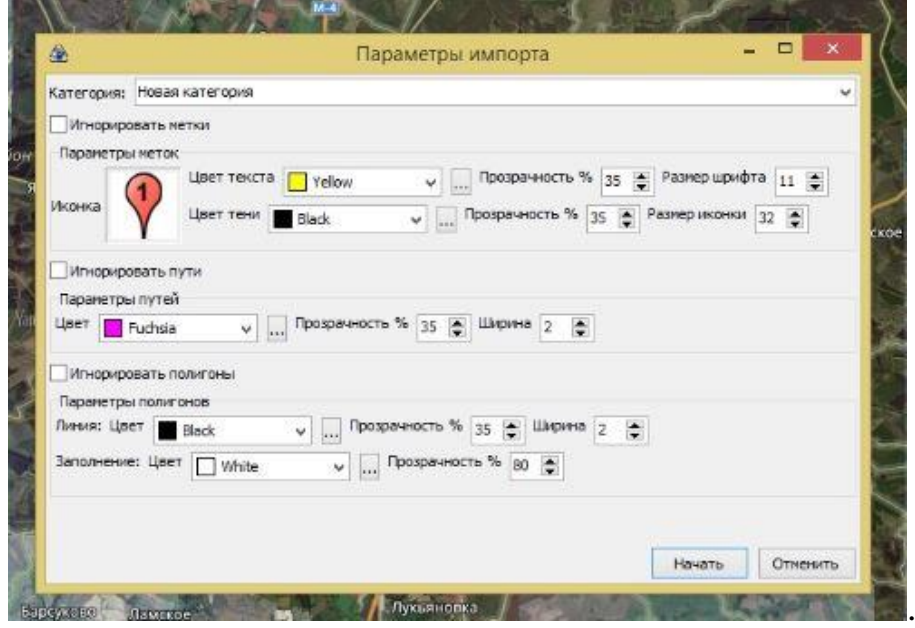